# **KODAK LUMA 400** PROJECTEUR HD PORTABLE SMART

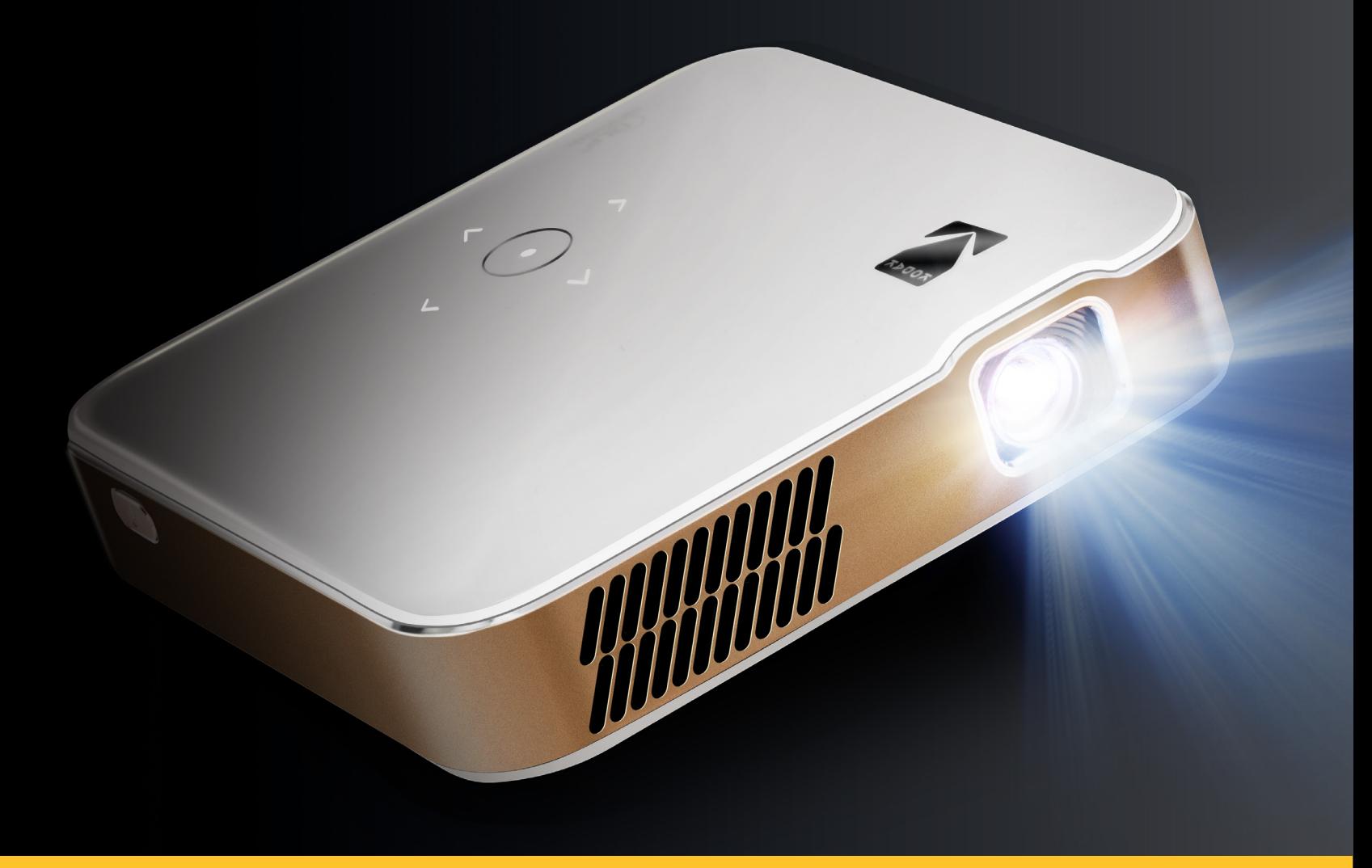

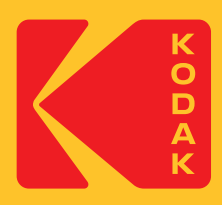

# Manuel de l'utilisateur 12,8 cm | 12,8 cm | 3,4 cm ( 5"H | 5"W | 1.3"D )

Veuillez lire toutes les instructions avant l'usage et conserver ce manuel pour référence.

# **CONTENU**

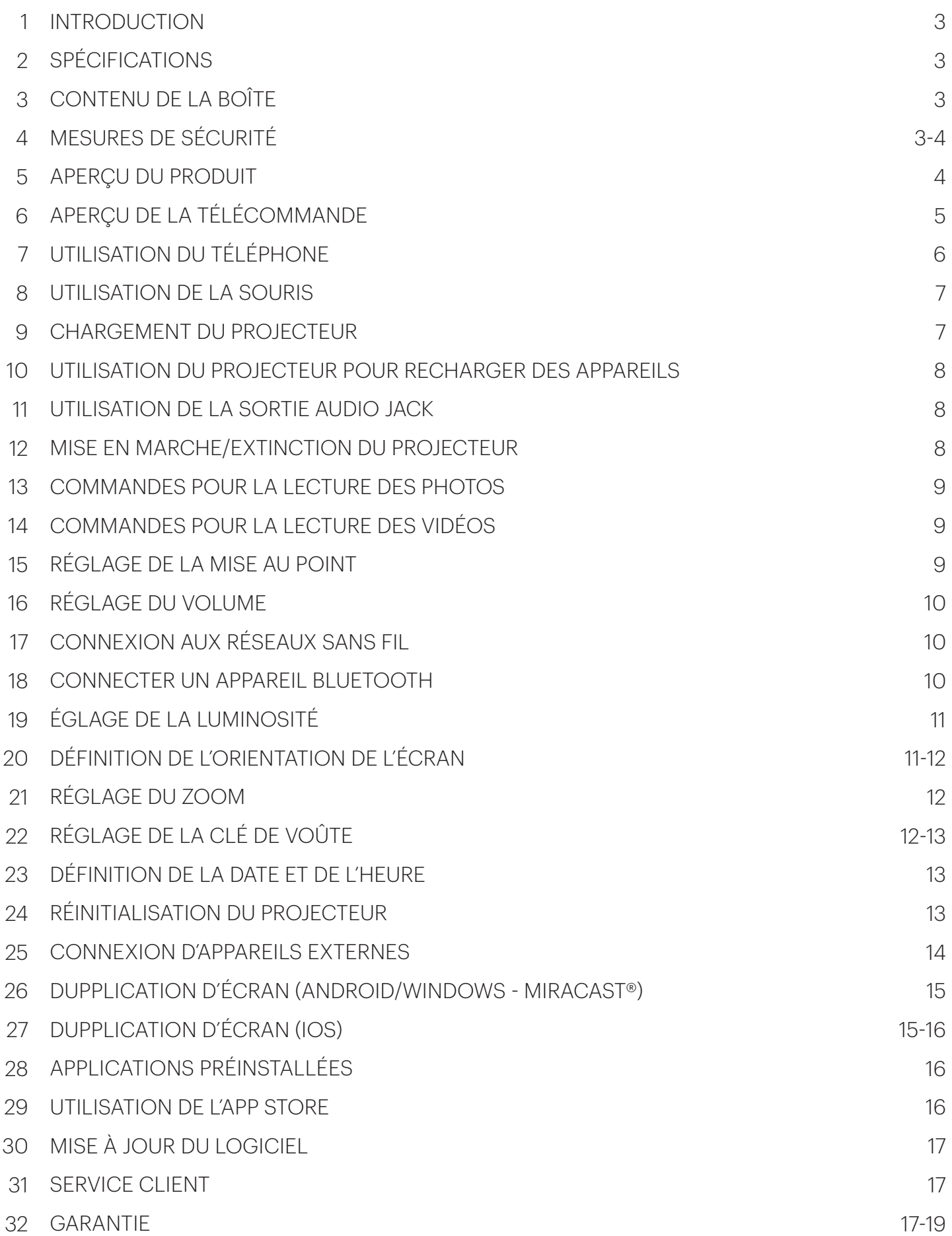

#### **1. INTRODUCTION**

Merci d'avoir acheté ce PROJECTEUR HD PORTABLE SMART KODAK LUMA 400. Ce guide de l'utilisateur est destiné à vous fournir des directives pour garantir un fonctionnement sûr et sans risque pour l'utilisateur de ce produit. Toute utilisation non conforme aux directives décrites dans ce guide de l'utilisateur peut annuler la garantie limitée.

Veuillez lire toutes les instructions avant d'utiliser le produit et conserver ce guide pour consultation ultérieure. Ce produit est destiné à un usage domestique uniquement.

Ce produit est couvert par une garantie limitée d'un an. Cette garantie est soumise à des restrictions et à des exclusions. Consultez la garantie pour plus de détails.

## **2. SPÉCIFICATIONS**

Dimensions: 12,8 x 12,8 x 3,4 cm (5" x 5" x 1.3") Poids: 530 g (1.2 lbs.) Entrées nominales (DC/Type-C) : 15 V, 2 A Sortie: 5 V, 1.0 A

Lumens ANSI: 200 Résolution native: 1280 x 720 Capacité de la batterie: 10 500 mAh

# **3. CONTENU DE LA BOÎTE**

Projecteur Intelligent Trépied de table Adaptateur DC Télécommande Câble HDMI®-to-HDMI® Recharger le câble Guide de démarrage rapide

# **4. MESURES DE SÉCURITÉ**

- N'essayez pas de démonter cet appareil pour quelque raison que ce soit.
- Ne stockez pas le projecteur dans des zones où il sera exposé à des températures élevées, à l'humidité ou à la lumière directe du soleil. L'exposition à tout ou partie de ces éléments pourrait endommager définitivement le projecteur.
- Ne manipulez jamais le projecteur avec des mains humides ou mouillées. Cela pourrait endommager le projecteur ou créer un risque de choc électrique.
- Gardez le projecteur hors de la portée des enfants.
- Ne pointez jamais le projecteur vers le visage de quelqu'un d'autre et ne regardez pas directement la lumière du projecteur. La lumière est brillante et pourrait endommager.
- N'utilisez pas de produits tels que l'alcool, l'essence, le diluant ou tout autre solvant organique lors du nettoyage ou de la tentative de nettoyage de ce produit.
- N'utilisez pas cet appareil dans un environnement où il sera exposé à de fortes poussières ou à l'humidité / l'humidité.
- Ne faites jamais tomber ou ne secouez pas le projecteur, car cela pourrait provoquer un dysfonctionnement ou endommager de façon permanente les pièces internes.
- N'utilisez pas le projecteur pendant le bain ou sous la douche.
- Ne placez pas et ne stockez pas le projecteur où il peut tomber ou être tiré dans une baignoire ou un évier.
- Ne placez pas, ne laissez pas tomber et ne plongez pas le projecteur dans l'eau ou tout autre liquide.
- Si le projecteur tombe d'une manière ou d'une autre dans l'eau malgré que vous ayez pris toutes les précautions ci-dessus, veuillez ne pas plonger dans l'eau pour le récupérer. Débranchez-le immédiatement, puis récupérez-le.
- •Veillez à ce que les objets ne tombent pas et qu'aucun liquide ne soit renversé sur le projecteur.

# **5. APERÇU DU PRODUIT**

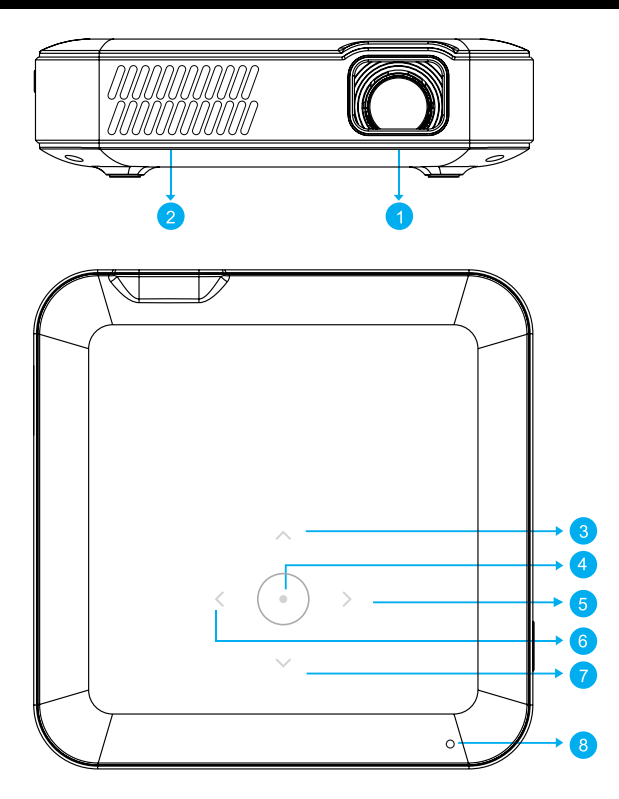

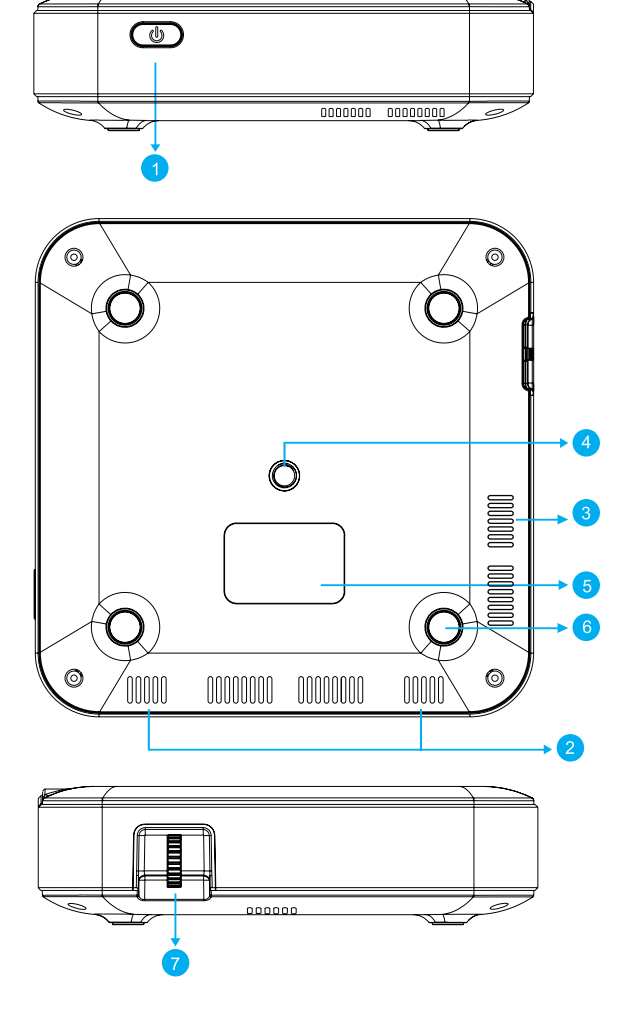

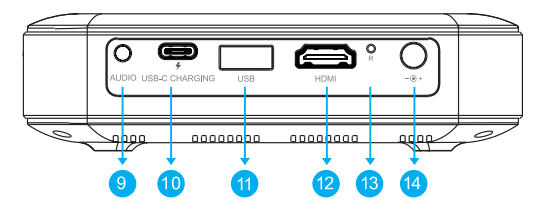

- 1. Lens
- 2. Sortie d'air
- 3. Vers le haut
- 4. Confirmer / Retour (appuyez plus de deux (2) secondes)
- 5. Droite
- 6. A gauche
- 7. En bas
- 8. Indicateur de puissance
- 9. Sortie audio (3,5 mm)
- 10. Entrée de charge USB-C
- 11. Entrée USB / Sortie d'alimentation
- 12. Entrée HDMI
- 13. Réinitialisation
- 4 14. Entrée DC (15 V/2 A)
- 1. Alimentation
- 2. Enceinte
- 3. Entrée d'air
- 4. Station d'accueil pour trépied
- 5. Étiquette d'évaluation
- 6. Tapis antidérapant
- 7. Molette de mise au point

# **6. APERÇU DE LA TÉLÉCOMMANDE**

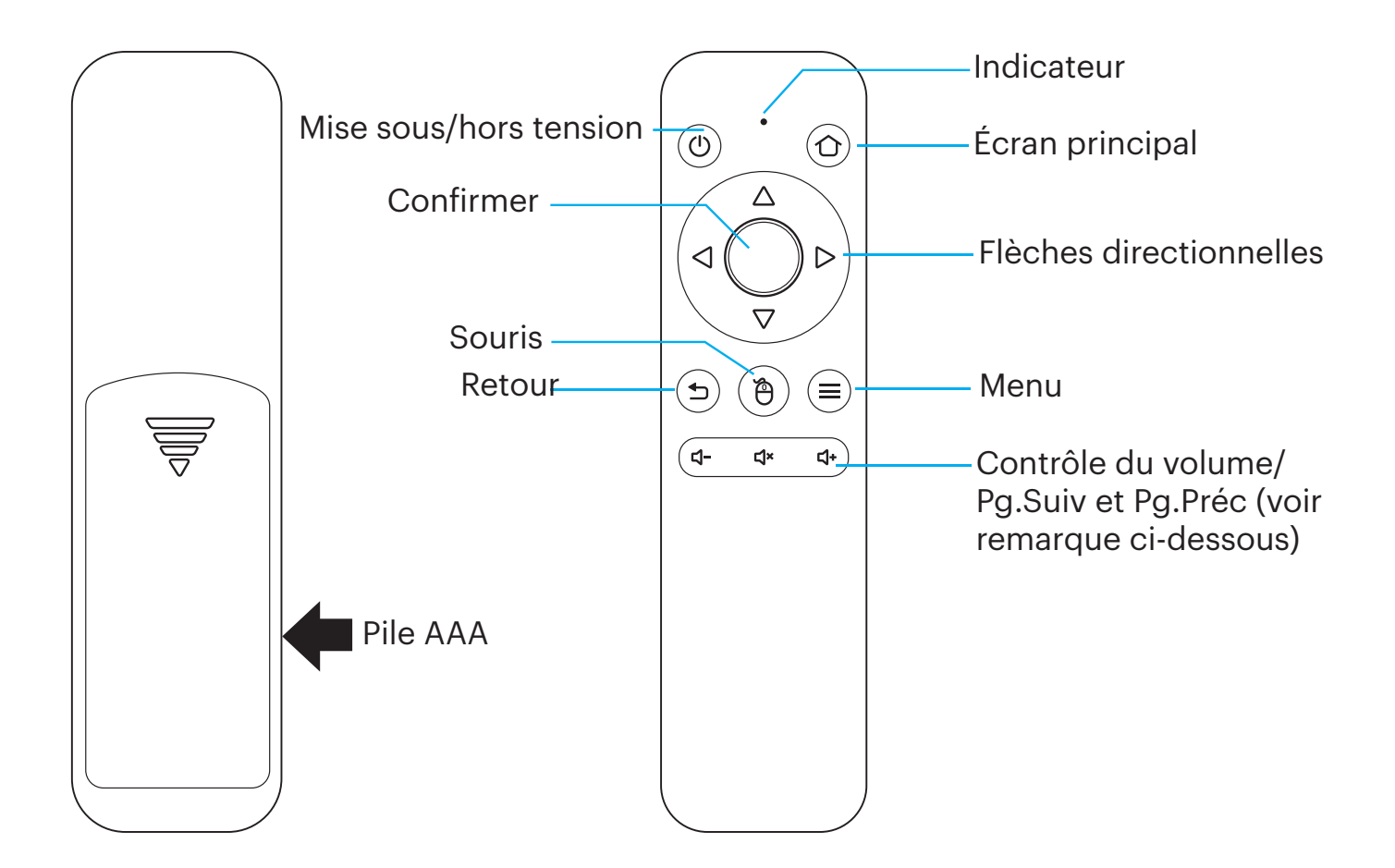

Vous devrez coupler la télécommande avec le projecteur avant de l'utiliser. Suivez ces instructions pour coupler la télécommande sans fil 2.4G avec votre projecteur.

- 1. Dans les deux (2) minutes qui suivent la mise en marche du projecteur, appuyez sur les touches Vol + et Vol - pendant environ trois (3) secondes.
- 2. Le témoin lumineux de la télécommande clignote rapidement pendant ce temps, puis s'arrête. Lorsque le clignotement s'arrête, cela indique que la télécommande a été jumelée avec succès avec le projecteur.

**REMARQUE:** Lorsque le bouton de la souris est activé, les touches Volume + ou Volume - fonctionnent comme page haut et bas.

## **7. À L'AIDE DE VOTRE TÉLÉPHONE**

Pour une plus grande facilité d'utilisation et une expérience plus intuitive, vous pouvez contrôler le projecteur avec l'appli KODAK LUMA, disponible dans l'Apple App Store® ou dans Google Play™ store.

Une fois installé, vous pouvez utiliser votre téléphone comme une télécommande pour naviguer dans les menus, mettre en mirroir votre écran, entrer facilement les informations de connexion pour les applications, et contrôler le volume du média. N'oubliez pas d'essayer la fonction de mise en mirroir d'écran, qui vous permet de visualiser l'interface LUMA directement sur votre téléphone, et de naviguer de cette façon!

- 1. Recherchez KODAK LUMA dans l'app store de votre téléphone.
- 2. Téléchargez l'application et assurez-vous que votre téléphone est connecté au même réseau Wi-Fi que le projecteur.
- 3. Ouvrez l'application et suivez les instructions pour la synchroniser au projecteur afin d'activer la fonctionnalité à distance.

Scannez ce code QR pour télécharger l'appli KODAK LUMA et utiliser votre téléphone comme une télécommande !

App Store d'Apple Google Play

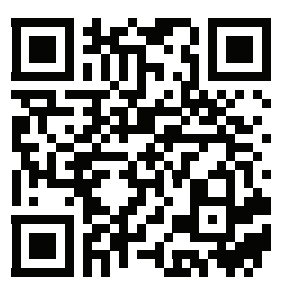

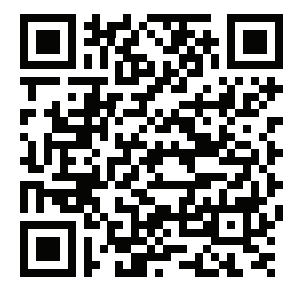

Scannez ce code QR pour en savoir plus sur l'application KODAK LUMA et toutes ses fonctionnalités.

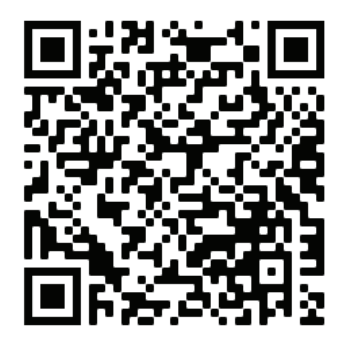

#### **8. UTILISATION DE LA SOURIS**

Si vous préférez utiliser une souris plutôt que la télécommande fournie, ce projecteur prend en charge les souris USB et sans fil, ainsi que les claviers USB et sans fil.

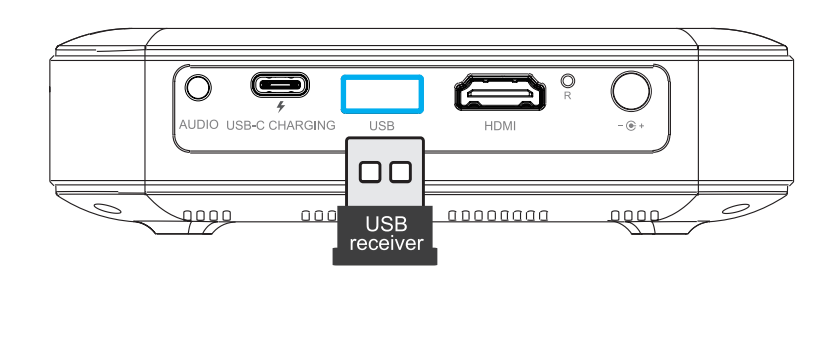

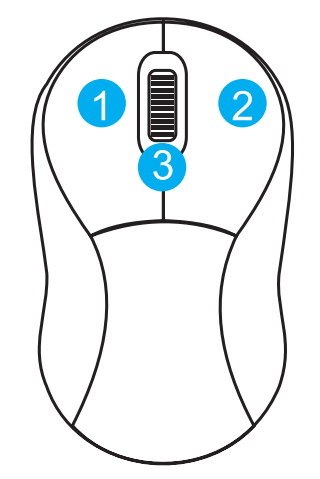

- 1. Gauche: Confirmer
- 2. Droite: Retour
- 3. Molette: Pg.Suiv et Pg.Préc

#### **9. CHARGEMENT DU PROJECTEUR**

Avant d'utiliser le projecteur, connectez-le au chargeur et laissez-le se charger complètement. Utilisez toujours le chargeur d'origine fourni pour assurer une charge correcte.

Pour charger le projecteur, connectez le câble de charge au port de charge USB-C ou connectez l'adaptateur DC au port DC.

Si le voyant LED clignote en rouge, si une icône rouge de batterie apparaît dans le coin supérieur droit de l'écran ou si une notification « batterie faible » s'affiche à l'écran, cela signifie que la batterie est déchargée et que vous devez brancher le projecteur pour qu'il se recharge. Pendant que le projecteur se recharge, le voyant lumineux reste allumé en rouge sans clignoter. Une fois le projecteur rechargé, le voyant LED émet une lumière blanche clignotante.

Lorsque le projecteur est allumé, vous pouvez connecter le câble de chargement de votre appareil au port USB du projecteur. Il fonctionnera alors comme une batterie externe pour recharger vos appareils électroniques. La tension et le courant de sortie sont de 5 V / 1 A.

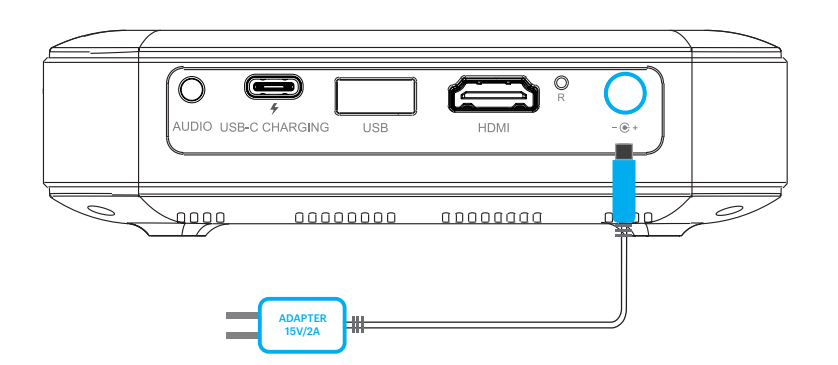

#### **10. UTILISATION DU PROJECTEUR POUR RECHARGER DES APPAREILS**

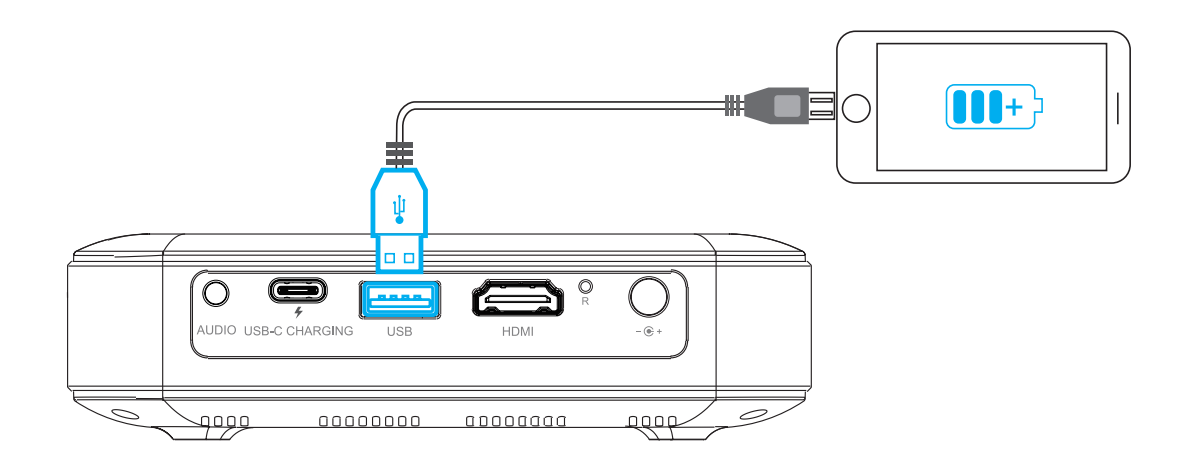

## **11. UTILISATION DE LA SORTIE AUDIO JACK**

Bien que le projecteur possède deux (2) haut-parleurs intégrés pour une utilisation ordinaire, vous pouvez également connecter un casque ou une enceinte portable à la prise AUDIO OUT de 3,5 mm, comme le montre l'image ci-dessous.

**REMARQUE:** Des haut-parleurs externes peuvent également être connectés au projecteur via Bluetooth.

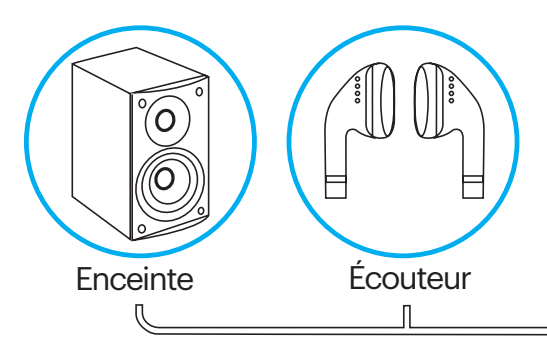

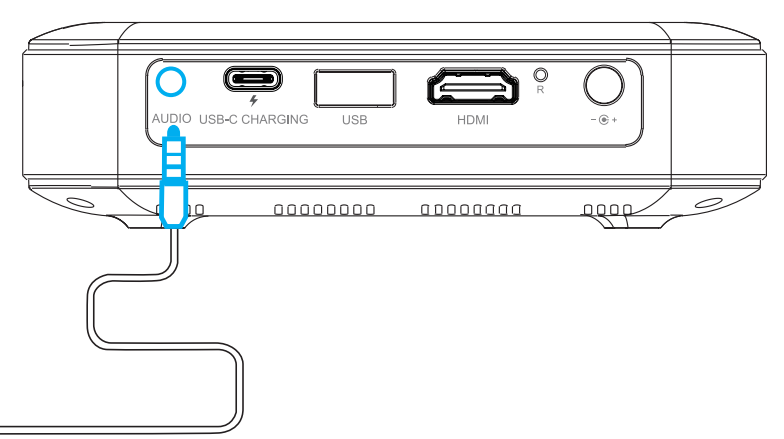

# **12. MISE EN MARCHE/EXTINCTION DU PROJECTEUR**

Pour mettre en marche ou éteindre le projecteur, appuyez trois (3) secondes sur le bouton de mise en marche sur le côté. Une fois le projecteur allumé, appuyez légèrement sur le bouton de mise en marche pour afficher le pourcentage de batterie restant.

**REMARQUE:** Le projecteur peut également être allumé ou éteint avec la télécommande en appuyant sur la touche POWER.

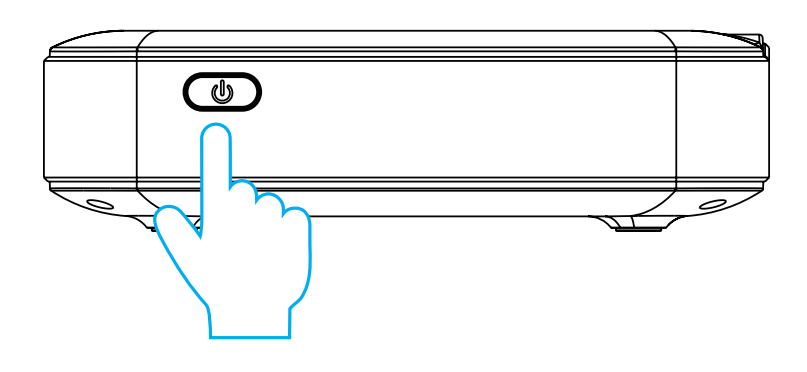

# **13. COMMANDES POUR LA LECTURE DES PHOTOS**

Pour accéder à vos photos, lorsque vous êtes sur l'écran principal, rendez-vous dans Source > Explorateur de fichiers. Vous pourrez alors visualiser les photos une par une ou dans un diaporama comportant toutes les photos stockées soit dans la mémoire de votre périphérique amovible, soit dans celle du projecteur lui-même (si vous avez téléchargé quelque chose). En mode diaporama, les photos s'affichent automatiquement dans l'ordre où elles ont été stockées.

Pour accéder aux commandes pendant la lecture, vous devez d'abord appuyer sur le bouton rond central situé sur le dessus du projecteur pour faire apparaître le menu de commande. Vous pourrez ensuite effectuer les actions suivantes:

- 1. Mettre la lecture en pause: appuyez sur le bouton rond central. Appuyez à nouveau dessus pour reprendre la lecture.
- 2. Passer à l'image suivante : appuyez sur le bouton >.
- 3. Revenir à l'image précédente : appuyez sur le bouton <.

# **14. COMMANDES POUR LA LECTURE DES VIDÉOS**

Pour accéder aux commandes pendant la lecture de la vidéo, vous devez d'abord appuyer sur le bouton rond central situé sur le dessus du projecteur pour faire apparaître le menu de commande. Vous pourrez ensuite effectuer les actions suivantes :

- 1. Mettre la lecture en pause : appuyez sur le bouton rond central. Appuyez à nouveau dessus pour reprendre la lecture.
- 2. Avance rapide : appuyez sur le bouton >. Pour augmenter la vitesse, appuyez à nouveau sur le bouton. Chaque pression permet d'augmenter la vitesse dans cet ordre : 2x, 4x, 8x, 16x.
- 3. Rembobinage : appuyez sur le bouton <. Pour augmenter la vitesse, appuyez à nouveau sur le bouton. Chaque pression permet d'augmenter la vitesse dans cet ordre : 2x, 4x, 8x, 16x.
- 4. Fin de la lecture vidéo : appuyez sur le bouton rond central et maintenez-le enfoncé pendant deux (2) secondes.

# **15. RÉGLAGE DE LA MISE AU POINT**

Si l'image à l'écran semble floue lorsque vous allumez le projecteur, utilisez la molette de mise au point sur le côté pour ajuster l'image. Tournez la molette vers le haut ou vers le bas jusqu'à ce que l'image soit bien nette.

**REMARQUE:** Si une image ou une vidéo spécifique reste floue après le réglage de la molette de mise au point, essayez d'appuyer et de maintenir enfoncé le bouton de confirmation pour revenir au menu principal. Si les graphismes du menu principal sont nets et que l'image est encore floue, le problème peut être la qualité de l'image ou de la vidéo.

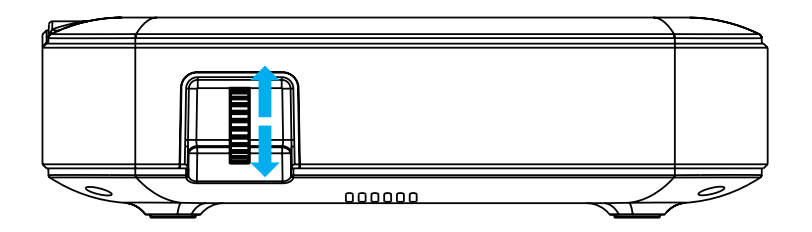

#### **16. RÉGLAGE DU VOLUME**

Pour régler le volume de l'appareil pendant la lecture, utilisez les boutons  $\blacktriangleleft +$  et  $\blacktriangleleft$ -sur la télécommande.

## **17. CONNEXION AUX RÉSEAUX SANS FIL**

1. Sur l'écran principal, rendez-vous dans Paramètres.

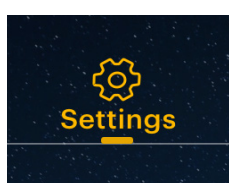

2. Dans le menu Paramètres, rendez-vous dans Wi-Fi.

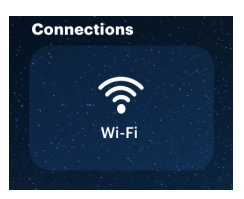

3. Sélectionnez le bon réseau dans la liste et utilisez les flèches sur le projecteur, votre téléphone ou la télécommande pour naviguer sur le clavier et saisir le mot de passe

4. Le projecteur devrait par la suite se connecter à ce réseau chaque fois qu'il est à portée.

**REMARQUE:** Il est nécessaire de se connecter à un réseau sans fil si vous voulez profiter de la fonctionnalité Android de votre projecteur.

## **18. CONNECTER UN APPAREIL BLUETOOTH**

- 1. Dans l'écran d'accueil, sélectionnez Paramètres.
- 2. Dans le menu Paramètres, sélectionnez Bluetooth.
- 3. Allumez l'appareil que vous souhaitez connecter à votre projecteur. Ensuite, l'appareil devrait apparaître dans la liste Bluetooth du projecteur.
- 4. Sélectionnez l'appareil dans la liste Bluetooth que vous souhaitez connecter.
- 5. Attendez quelques minutes que votre projecteur se connecte à votre appareil.

# **19. ÉGLAGE DE LA LUMINOSITÉ**

Si vous souhaitez régler la luminosité de votre projecteur pour réduire la consommation électrique, suivez ces étapes:

1. Sur l'écran principal, rendez-vous dans Paramètres.

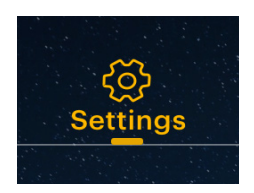

2. Dans le menu Paramètres, rendez-vous dans Luminosité.

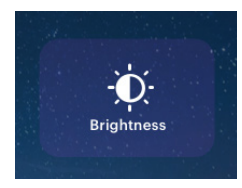

3. Choisissez entre trois réglages de luminosité : faible, moyen et élevé.

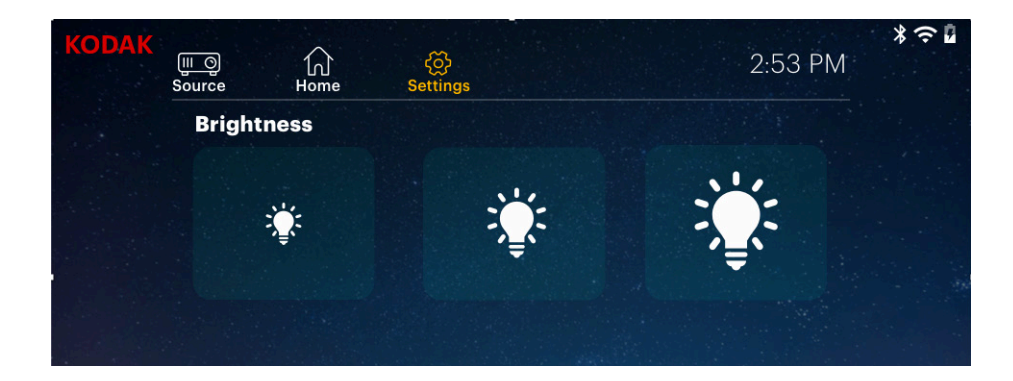

# **20. DÉFINITION DE L'ORIENTATION DE L'ÉCRAN**

En fonction de l'emplacement de votre projecteur, vous pouvez ajuster la rotation et l'orientation de l'écran en conséquence.

1. Sur l'écran principal, rendez-vous dans Paramètres.

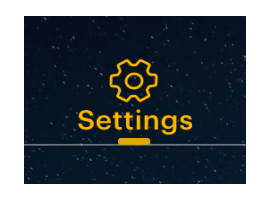

2. Dans le menu Paramètres, rendez-vous dans Mode projecteur.

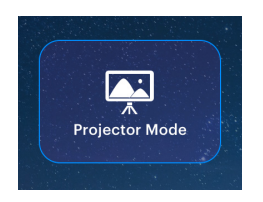

3. Sélectionnez l'image qui se rapproche le plus du positionnement de votre projecteur. Il ajustera l'affichage en conséquence.

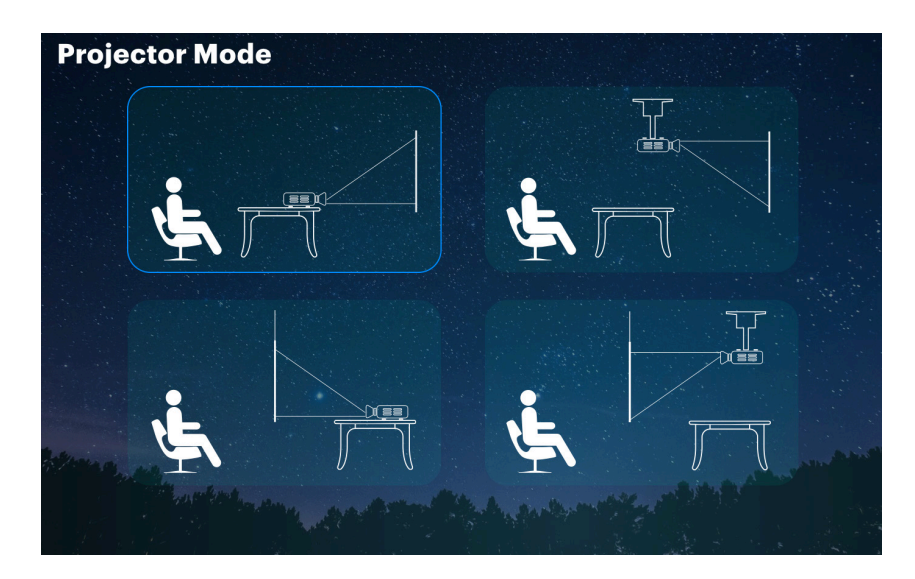

# **21. RÉGLAGE DU ZOOM**

- 1. Dans l'écran d'accueil, sélectionnez Paramètres.
- 2. Dans le menu Paramètres, sélectionnez Zoom.
- 3. Sélectionnez le paramètre de zoom souhaité pour votre écran.

**REMARQUE:** L'écran peut être zoomé jusqu'à 50%.

# **22. RÉGLAGE DE LA CLÉ DE VOÛTE**

- 1. Dans l'écran d'accueil, sélectionnez Paramètres.
- 2. Dans le menu Paramètres, sélectionnez Keystone.
- 3. Sélectionnez pour activer ou désactiver l'autocorrection de la distorsion trapézoïdale.

#### Pour régler manuellement la distorsion trapézoïdale:

- 1. Sélectionnez l'option Avancé.
- 2. Ajustez la correction des quatre côtés.
- 3. Sortez de la page pour enregistrer vos modifications.

## **23. DÉFINITION DE LA DATE ET DE L'HEURE**

Votre projecteur devrait régler automatiquement la date et l'heure une fois connecté à un réseau sans fil. Si vous devez ajuster manuellement la date et l'heure, suivez ces instructions:

- 1. Sur l'écran principal, rendez-vous dans Paramètres.
- 2. Faites défiler vers le bas pour sélectionner Date et heure.
- 3. Vous pouvez soit activer le réglage automatique de la date et de l'heure, soit ajuster la date l'heure manuellement.

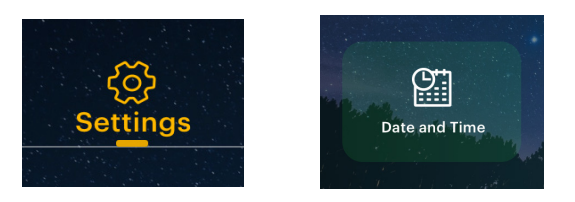

# **24. RÉINITIALISATION DU PROJECTEUR**

En cas de problème, vous devrez peut-être effectuer une réinitialisation de votre projecteur. Veuillez noter que cette opération réinitialisera tous vos paramètres et supprimera toutes les données que vous avez enregistrées, telles que les informations de connexion à l'application. Suivez ces instructions pour réinitialiser votre projecteur:

- 1. Sur l'écran principal, rendez-vous dans Paramètres.
- 2. Faites défiler vers le bas pour sélectionner Réinitialisation à la configuration d'usine.
- 3. Si vous souhaitez sauvegarder vos données, sélectionnez la première option, puis connectez-vous à un compte associé.
- 4. Lorsque vous avez terminé de sauvegarder vos données (ou non), sélectionnez l'option du bas, « Réinitialisation à la configuration d'usine ».

#### **25. CONNEXION D'APPAREILS EXTERNES**

#### A. Lecteurs USB

Pour accéder aux photos et aux vidéos stockées sur une clé USB, il suffit d'insérer la clé dans le port correspondant sur le côté. Le projecteur lira les fichiers directement sur la clé USB. Vous pouvez y accéder à partir de l'écran principal en sélectionnant Source > Explorateur de fichiers.

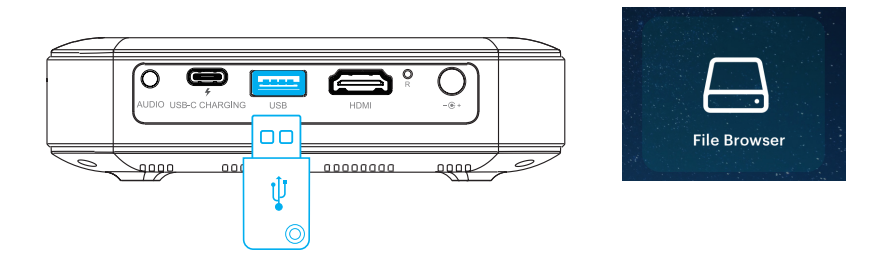

#### B. Appareils compatibles HDMI®

Si vous utilisez un appareil compatible HDMI comme un ordinateur portable, un ordinateur personnel, un smartphone, une tablette ou une console de jeux vidéo, connectez l'appareil et le projecteur avec un câble HDMI pour accéder aux images et aux photos et les visualiser. Un câble HDMI vers HDMI est inclus, mais si votre appareil nécessite un adaptateur, vous devrez l'acheter séparément. Pour vous faciliter la tâche, nous avons compilé le tableau suivant listant les appareils et les adaptateurs requis.

Veuillez noter que si vous connectez simultanément un appareil HDMI et une clé USB, l'appareil HDMI aura la priorité sur la clé USB et vous devrez le déconnecter ou appuyer sur le bouton « Retour » de la télécommande pour accéder aux autres sources connectées.

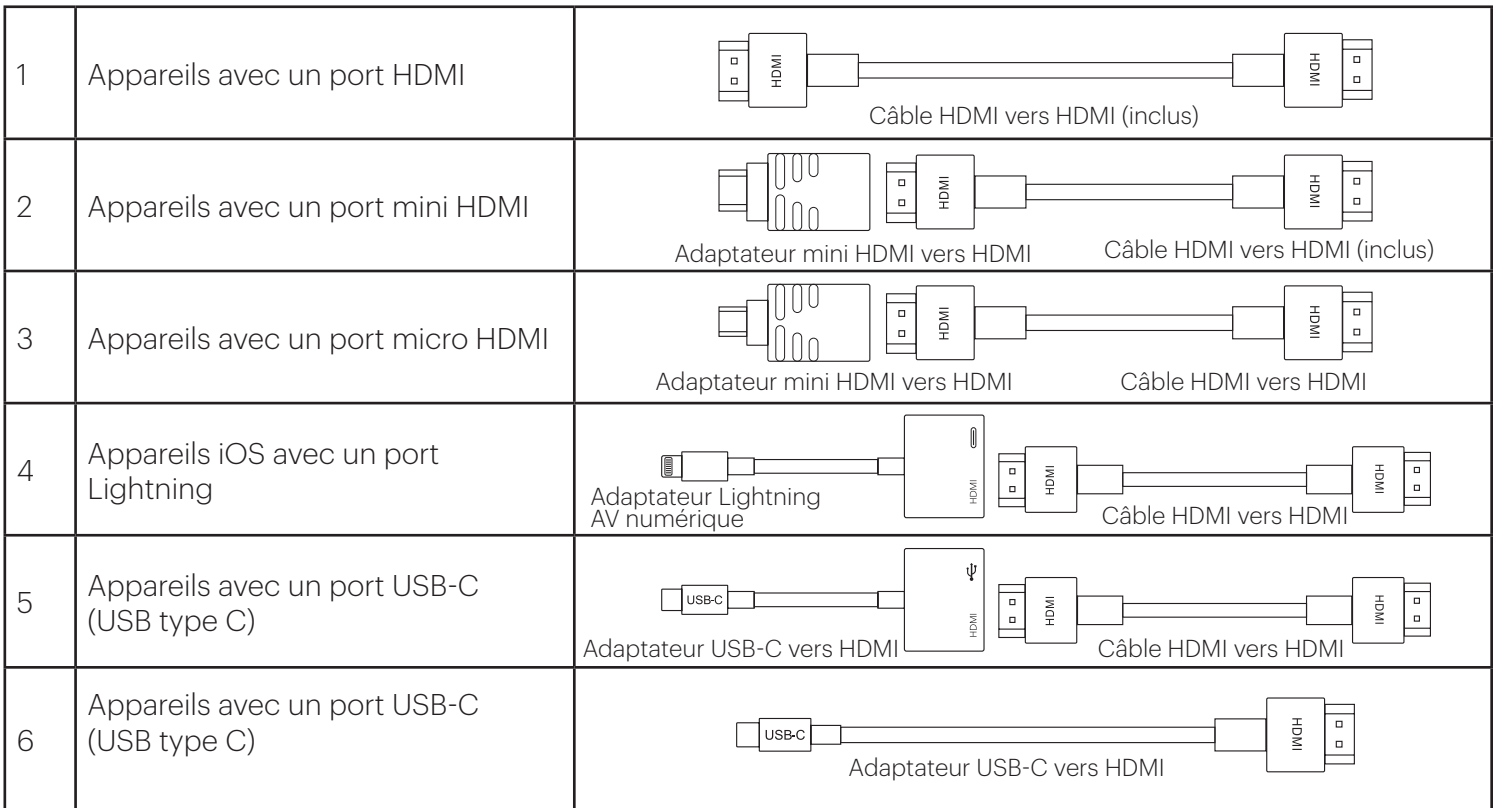

#### **26. MISE EN MIROIR D'ÉCRAN (ANDROID/WINDOWS - MIRACAST®)**

- 1. Depuis l'écran d'accueil du projecteur, naviguez jusqu'à la page Source, sélectionnez « Mise en miroir d'écran », puis « Miracast® ». Le nom du projecteur s'affiche à l'écran pour que vous puissiez l'identifier avec précision lorsque vous tentez de vous connecter.
- 2. Assurez-vous que votre appareil est connecté au même réseau que votre projecteur.

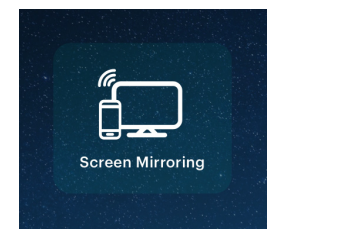

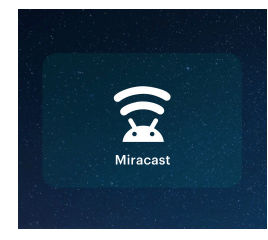

- 3. Activez le logiciel de mise en miroir d'écran sur votre appareil.
	- a. Pour activer la mise en miroir d'écran sur votre appareil Android™:
	- i. Sur les appareils Samsung, glissez vers le bas de la barre de notification supérieure pour accéder à la vue étendue, puis glissez vers la gauche (si nécessaire) et appuyez sur l'icône « SmartView » pour activer le partage d'écran.

**REMARQUE:** Vérifiez les paramètres de votre appareil pour les options de copie d'écran/mise en mirroir d'écran. Le nom de la fonction peut varier selon le modèle de l'appareil et le fournisseur de service. Voici les autres noms utilisés « Cast » ou « Mise en mirroir d'écran », ainsi que « Smart View » ou « Vue intelligente ».Tous les appareils doivent être équipés d'au moins la version 4.1.2 d'Android.

- b. Pour activer la mise en miroir d'écran sur votre appareil Windows® 10 :
- i. Dans le menu Démarrer, sélectionnez Paramètres.
- ii. Dans le menu Paramètres, sélectionnez Appareils.
- iii. Dans la partie gauche du menu Appareils, sélectionnez Appareils connectés, puis cliquez sur Ajouter un appareil.
- 4. Sélectionnez le projecteur dans la liste des appareils et cliquez sur «Connecter ». Une boîte de dialogue s'affiche sur l'écran du projecteur pour vous permettre de confirmer la connexion; utilisez les flèches ou la télécommande pour mettre en surbrillance « Accepter » et appuyez sur le bouton de confirmation.
- 5. Votre écran va maintenant être mis en miroir sur le projecteur.
- 6. Lorsque vous avez terminé, sélectionnez Déconnecter sur votre appareil.

# **27. MISE EN MIRROIR D'ÉCRAN (IOS)**

1. À partir de l'écran d'accueil du projecteur, sélectionnez « Source », puis « Mise en miroir d'écran », puis « AirPlay ». Le nom du projecteur est affiché sur l'écran afin que vous puissiez l'identifier avec précision lorsque vous essayez devous connecter.

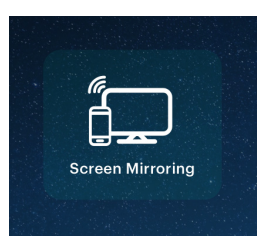

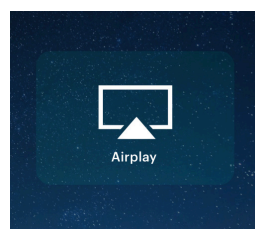

2. Assurez-vous que votre appareil est connecté au même réseau que votre projecteur.

- 3. Activez le logiciel de mise en miroir d'écran sur votre appareil.
	- a. Pour activer la mise en miroir d'écran sur votre appareil iOS :
		- i. Faites glisser vers le bas pour afficher le centre de contrôle et appuyez sur
			- « Mise en miroir d'écran ».
- 4. Sélectionnez le projecteur dans la liste des appareils et appuyez sur « Connecter ». Une boîte de dialogue s'affiche sur l'écran du projecteur pour vous permettre de confirmer la connexion ; utilisez les flèches ou la télécommande pour sélectionner « Accepter » et appuyez sur le bouton de confirmation.
- 5. Votre écran sera maintenant mis en miroir sur le projecteur.
- 6. Lorsque vous avez terminé, sélectionnez Déconnecter sur votre appareil.

# **28. APPLICATIONS PRÉINSTALLÉES**

Votre projecteur HD portable smart KODAK LUMA 400 est livré avec plusieurs applications de divertissement préinstallées. Vous pouvez accéder à ces applications sur l'écran principal. Il vous suffit alors de vous connecter à votre compte associé pour les utiliser.

# **29. UTILISATION DE L'APP STORE**

1. Sur l'écran principal, rendez-vous dans App Store.

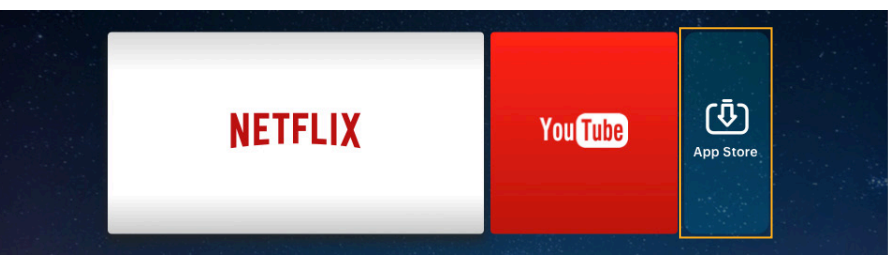

- 2. Utilisez les flèches ou le curseur pour naviguer parmi les applications disponibles ou pour rechercher celles que vous souhaitez télécharger.
- 3. Une fois vos applications téléchargées, vous pouvez y accéder directement sur l'écran principal ou en sélectionnant Toutes les applications sur ce même écran principal.

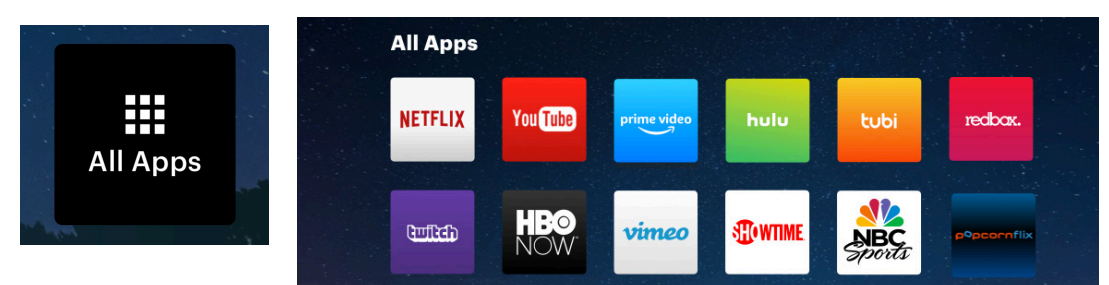

**REMARQUE:** Certaines de vos applications préférées peuvent avoir un aspect différent une fois installées, car le LUMA 400 utilise les versions TV de ces applications pour s'adapter à la taille de l'écran et à la navigation.

#### **30. MISE À JOUR DU LOGICIEL**

- 1. Sur l'écran principal, rendez-vous dans Paramètres.
- 2. Dans le menu Paramètres, rendez-vous dans Mise à jour.

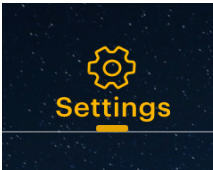

3. Le système vérifiera ensuite s'il existe une mise à jour du logiciel et la téléchargera le cas échéant.

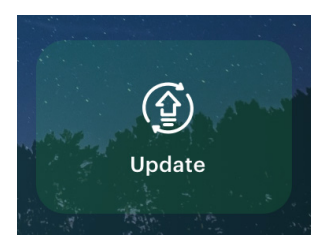

**REMARQUE:** Vous devez être connecté à un réseau sans fil pour pouvoir télécharger une mise à jour du logiciel.

4. Lorsque la mise à jour du logiciel sera terminée, votre projecteur redémarrera. Vous ne devriez pas perdre de données durant ce processus.

#### **31. SERVICE CLIENT**

Si vous rencontrez des problèmes avec votre produit, veuillez nous contacter avant de ramener le produit au point de vente. Nous sommes là pour vous aider!

Support technique aux USA: kodak@camarketing.com 844-516-1539

Support technique international: kodakintl@camarketing.com 844-516-1540

## **32. GARANTIE LIMITÉE AU PREMIER CLIENT**

#### GARANTIE LIMITÉE AU CONSOMMATEUR ORIGINAL

Ce projecteur HD portable smart KODAK LUMA 400 (le « Produit »), y compris tous les accessoires inclus dans l'emballage d'origine, lorsqu'il est fourni et distribué neuf par un détaillant agréé, est garanti par C&A Marketing, Inc. (la « Société ») à l'acheteur d'origine uniquement, contre certains défauts de matériel et de fabrication (la « garantie ») comme suit:

Pour bénéficier du service de garantie, le consommateur d'origine doit contacter la Société ou son fournisseur de service autorisé pour la localisation du problème et les procédures de service. Afin d'obtenir le service demandé, la preuve d'achat sous forme d'une facture de vente ou d'une facture reçue, attestant que le produit se trouve dans la (les) période (s) de garantie applicable, DOIT être présentée à la Société ou à son fournisseur de services autorisé.

Les différents services, la disponibilité des pièces et les temps de réponse peuvent varier et changer à tout moment. Conformément à la loi applicable, la Société peut exiger que vous fournissiez des documents supplémentaires et/ou vous conformiez aux impératifs d'enregistrement avant de bénéficier du service de garantie. Veuillez contacter notre service clients aux États-Unis:

kodak@camarketing.com, 844-516-1539 ou international: kodakintl@camarketing.com, +1-844-516-1540 pour détails sur le service de garantie.

Les frais d'expédition au service de retour de la Société ne sont pas couverts par cette garantie et doivent être payés par le consommateur. Le consommateur risque également de perdre ou d'endommager le Produit jusqu'à la livraison au service de retour.

EXCLUSIONS ET LIMITATIONS La Société garantit le produit contre les défauts de matériaux et de fabrication en utilisation normale pendant une période de 1 an (1) à partir de la date d'achat au détail par l'utilisateur final d'origine. (« Période de garantie »). Si un défaut de matériel survient et qu'une réclamation valide est reçue au cours de la période de garantie, la Société, à son entière option et dans la mesure autorisée par la loi, (1) réparera gratuitement le défaut du produit en utilisant des pièces de rechange nouvelles ou remises à neuf , (2) échanger le produit avec un produit neuf ou fabriqué à partir de pièces neuves ou usagées utilisables, équivalant au moins au fonctionnement de l'appareil original, ou (3) remboursera le prix d'achat du produit.

Un produit de rechange ou une partie de celui-ci bénéficiera de la garantie du produit original pour le reste de la période de garantie, ou quatre-vingt-dix (90) jours à compter de la date de remplacement ou de réparation, selon la plus longue protection. Lorsqu'un produit ou une pièce est échangé, tout élément de remplacement devient votre propriété, tandis que l'élément remplacé devient la propriété de la société. Le remboursement peut être effectué sous réserve que le produit original est retourné.

Cette garantie ne s'applique pas à:

- (a) Tout produit, matériel ou logiciel ne faisant pas partie du projecteur HD portable smart KODAK LUMA 400, même s'il a été emballé ou vendu avec le produit;
- (b) Tout dommage causé par l'utilisation de produits ne faisant pas partie du projecteur HD portable smart KODAK LUMA 400;
- (c) Dommages causés par accident, abus, mauvaise utilisation, inondation, incendie, tremblement de terre ou autres causes extérieures;
- (d) Dommages causés par l'exploitation du Produit en dehors des utilisations autorisées ou prévues décrites par la Société;
- (e) Dommages causés par des services de tiers;
- (f) Un produit ou une partie modifiée pour modifier la fonctionnalité ou la capacité sans l'autorisation écrite de la Société;
- (g) Les pièces consommables, telles que les batteries, les fusibles et les ampoules;
- (h) Dégâts cosmétiques; ou
- (i) Si le numéro de série du projecteur HD portable smart KODAK LUMA 400 a été retiré ou effacé.

Cette garantie n'est valable que dans le pays où le consommateur a acheté le produit et ne s'applique qu'aux produits achetés et distribués dans ce pays. Cette garantie ne couvre pas les images "brûlées" dans l'écran.

La Société ne garantit pas que l'utilisation du produit sera ininterrompue ou sans erreur. La Société n'est pas responsable des dommages résultant du non-respect des instructions relatives à son utilisation.

NONOBSTANT TOUTES LES DISPOSITIONS CONTRAIRES ET, DANS LA MESURE MAXIMALE AUTORISÉES PAR LA LOI APPLICABLE, LA SOCIÉTÉ FOURNIT LE PRODUIT ""TEL QUEL"" POUR VOTRE CONVENANCE ET LA SOCIÉTÉ ET SES CONCÉDANTS ET FOURNISSEURS DÉCLINENT EXPRESSÉMENT TOUTES LES GARANTIES ET CONDITIONS, QU'ELLES SOIENT EXPRIMÉES, IMPLICITES OU STATUTAIRES, Y COMPRIS LES GARANTIES DE QUALITÉ MARCHANDE, L'ADAPTATION À UN USAGE PARTICULIER, LE TITRE, LA JOUISSANCE PAISIBLE, L'EXACTITUDE ET LA NON-CONTREFAÇON DES DROITS DE TIERCIÈME PARTIE. LA SOCIETE NE GARANTIT PAS CERTAINS ÉTATS PARTICULIERS RÉSULTANT DE L'UTILISATION DU PRODUIT. ELLE NE GARANTIT PAS LA PRODUCTION DE CET APPAREILOU SA DISPONIBILITÉ POUR UNE DURÉE DE TEMPS PARTICULIER. LA SOCIÉTÉ DÉCLINE TOUTE RESPONSABILITÉ APRÈS LA PÉRIODE DE GARANTIE EXPRESSEMENT DÉCLARÉE CI-DESSUS.

VOUS UTILISEZ LE PRODUIT À VOTRE PROPRE DISCRÉTION ET RISQUES. VOUS ETES SEUL RESPONSABLE (ET LA SOCIÉTÉ DÉCLINE) DE TOUTE PERTE OU DOMMAGE RÉSULTANT L'UTILISATION QUE VOUS FEREZ DU PRODUIT.

AUCUN AVIS NI COMMUNIQUÉ, QU'IL SOIT ORAL OU ÉCRIT, RECU DE LA PART DE LA SOCIÉTÉ OU DE LEURS FOURNISSEURS DE SERVICES AUTORISÉS, NE CONSTITUERA UNE GARANTIE.

#### EN AUCUN

CAS, LA RESPONSABILITÉ CUMULATIVE TOTALE DE LA SOCIÉTÉ DÉCOULANT OU EN RAPPORT AVEC LE PRODUIT, QUE CE SOIT DE MANIÈRE CONTACTUELLE, DÉLICTUELLE OU AUTRE, NE SUPPRIMERA LES SOMMES QUE VOUS AUREZ PAYÉES À LA SOCIÉTÉ OU À TOUT REVENDEUR AUTORISÉ POUR LE PRODUIT À L'ISSUE DE L'ANNÉE DE VOTRE ACHAT. CETTE LIMITATION EST CUMULATIVE ET NE SERA PAS AUGMENTÉE PAR L'EXISTENCE DE PLUS D'UN INCIDENT OU RÉCLAMATION. LA SOCIÉTÉ DÉCLINE TOUTE RESPONSABILITÉ DE TOUTE NATURE DE SES CONCÉDANTS ET FOURNISSEURS. EN AUCUN CAS, LA SOCIETE OU SES CONCÉDANTS, FABRICANTS ET FOURNISSEURS NE POURRONT ÊTRE TENUS RESPONSABLES DE TOUT DOMMAGE ACCESSOIRE, DIRECT, INDIRECT, SPÉCIAL, PUNITIF OU CONSÉCUTIF (TELS QUE, MAIS SANS S'Y LIMITER, LES DOMMAGES POUR PERTE DE PROFITS, DE TRANSACTIONS, DE GAINS, DE DONNÉES OU DE DOCUMENTS) CAUSÉS PAR L'UTILISATION, LA MISE EN ŒUVRE OU L'IMPOSSIBILITÉ D'UTILISER LE PRODUIT.

Aucune de ces conditions n'est censée exclure une responsabilité qui ne peut être exclue en vertu de la loi applicable. Certains pays, États ou provinces n'autorisent pas l'exclusion ou la limitation des dommages accessoires ou consécutifs ou permettent des limitations sur les garanties, donc certaines limitations ou exclusions peuvent ne pas s'appliquer à vous. Cette garantie vous donne des droits légaux spécifiques et vous pouvez avoir d'autres droits qui varient d'un État à l'autre ou d'une province à l'autre. Contactez votre détaillant autorisé pour déterminer si une autre garantie s'applique.

Ce produit n'est PAS fabriqué par Kodack qui ne fournit aucune garantie ni soutien.

#### **www.kodakphotoplus.com**

La marque commerciale Kodak, le logo et l'habillage sont utilisés sous licence de Eastman Kodak Company. Android est une marque commerciale de Google Inc. Android est une marque commerciale de Google Inc.<br>IOS est une marque commerciale d'Apple Inc., enregistrée aux États-Unis et d'autres pays.<br>Mac est une marque commerciale d'Apple Inc., enregistrée aux États-Unis et d'autre Windows est une marque commerciale de Microsoft Inc., enregistrée aux États-Unis et d'autres pays. Tous les autres produits, noms de produits, noms de sociétés ainsi que les logos sont des marques de commerce ou des marques déposées de leur détenteur respectif, et ne signifient aucun parrainage, autorisation ou approbation.<br>Distribué par : C&A Marketing, Inc., 114 Tived Lane East, Edison, NJ 08837, USA © 2021. Tous droits réservés. Fabriqué en Chine.

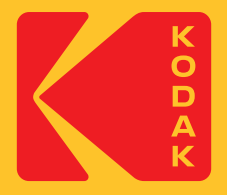